## **TEMPORARY NOTICE:**

If you receive a data tables warning at any time throughout this process, click OK.

This warning will not prohibit you from continuning.

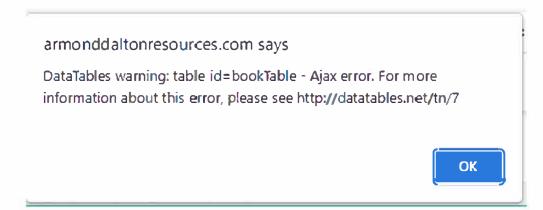

# **Purchase the** *Accounting Data Analytics* **eBook**

All customers will receive several emails at the time of purchase of an eBook from our online store. We suggest that previous to finalizing your purchase you add adpub@armonddalton.com to your safe senders list. If you have already made your purchase you may need to search in your junk & spam folder for some or all of the three emails you should have received at that time.

#### The three emails are:

- **Your user/sign-in information.** You will need this to access your profile at the online store each time you want to view your purchased eBook.
- Order confirmation email. A receipt and confirmation of your purchase.
- Code & eMaterial information. A special code generates and sends at the time of purchase. This is the code you will need to verify at the Armond Dalton Resource site for access to student homework files.

If you are unable to locate any of these emails, contact us at adpub@armonddalton.com with your order number and what email you are missing.

### If you already purchased your eBook directly from our website you can skip to page E-3

If you purchase Accounting Data Analytics through your local university/college bookstore they will give you an access card with a scratch-to-reveal coupon code. You will still need to go to the online book store to "purchase" the eBook. The access code on your card is a coupon code that will make the "purchase" zero dollars.

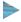

Go To:

https://armonddalton.directfrompublisher.com/catalog/book/accounting-dataanalytics-all-modules and place the book into your cart.

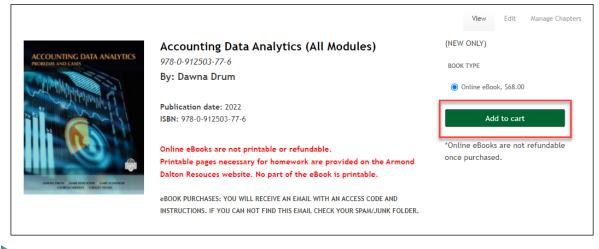

Go To the Cart.

- Gently scratch to reveal that code on your card. If you have any issues with reading your code send an email with a picture of the entire code sticker to adpub@armonddalton.com.
- Enter the code into the **COUPON CODE** box, click the Apply to order button.

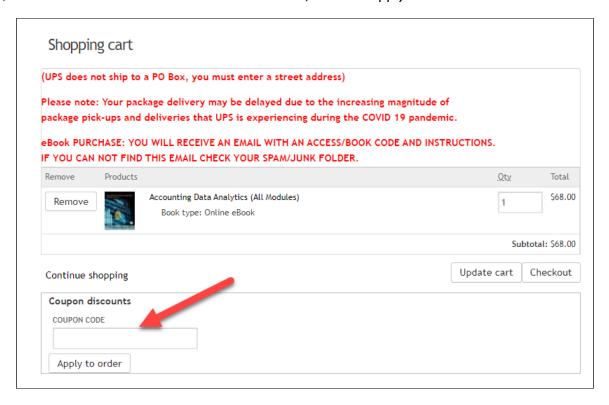

This will bring the total due to zero.

Proceed through the checkout process.

# **Register on the Armond Dalton Resources Website**

To register on the Armond Dalton Resources website (www armonddaltonresources.com), complete the following steps:

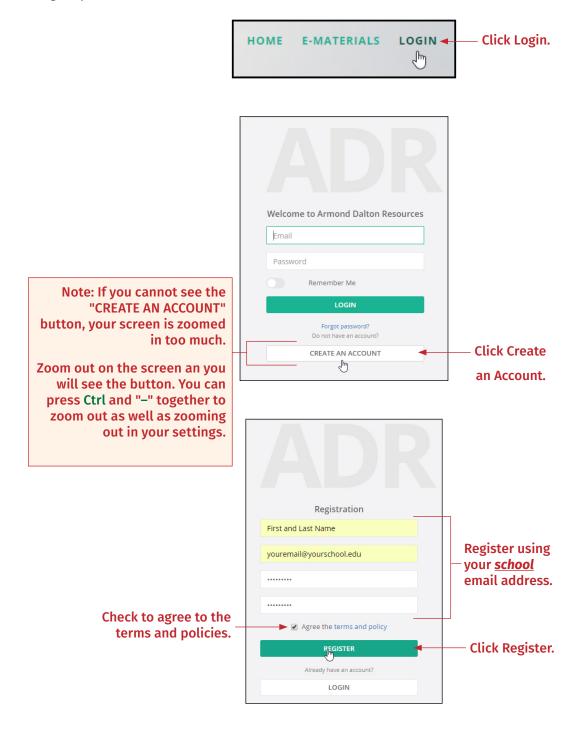

After your registration is complete, the Dashboard window will appear.

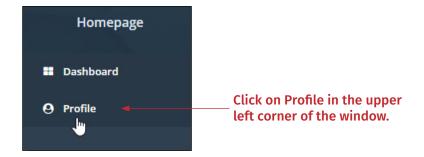

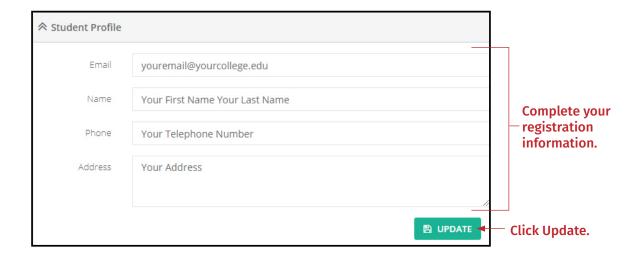

Colleges are listed alphabetically by proper name. If you attend University of Alaska, you would search Alaska, Univ of. If you have selected the correct college and you do not see your instructor listed, please email adpub@armonddalton.com with your college and professor.

If you have more than one professor using the Armond Dalton Resources website, you are able to add another professor. Your professors will be listed under professors on the profile page.

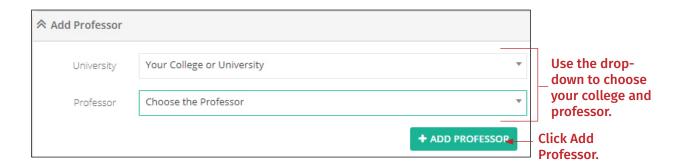

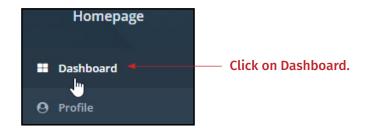

the search box. Locate the

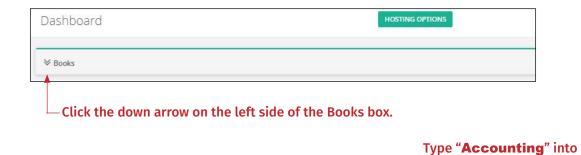

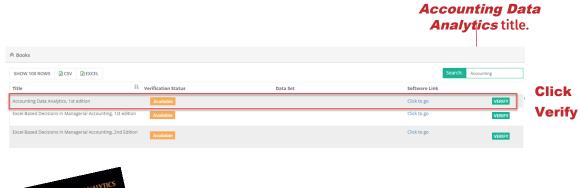

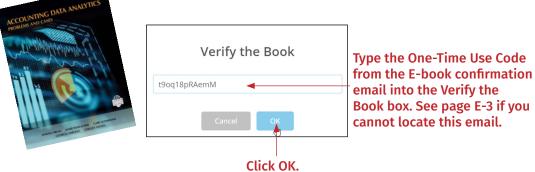

After entering a valid code, you will receive a message that your verification was successful.

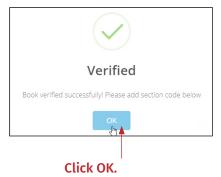

If the homework pages do not appear in the Accounting Data Analytics row of the Books table, refresh your browser (F5 or Ctrl+R), open the Book list again and they should appear.

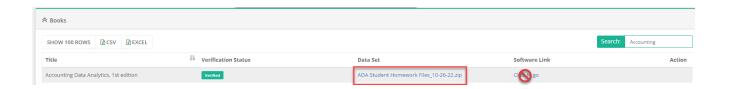